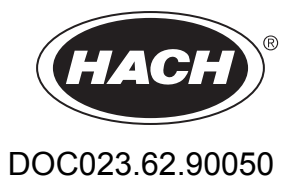

# **Портативный измерительный прибор TSS Portable для анализа мутности/взвеси**

Руководство пользователя

01/2018, издание 6

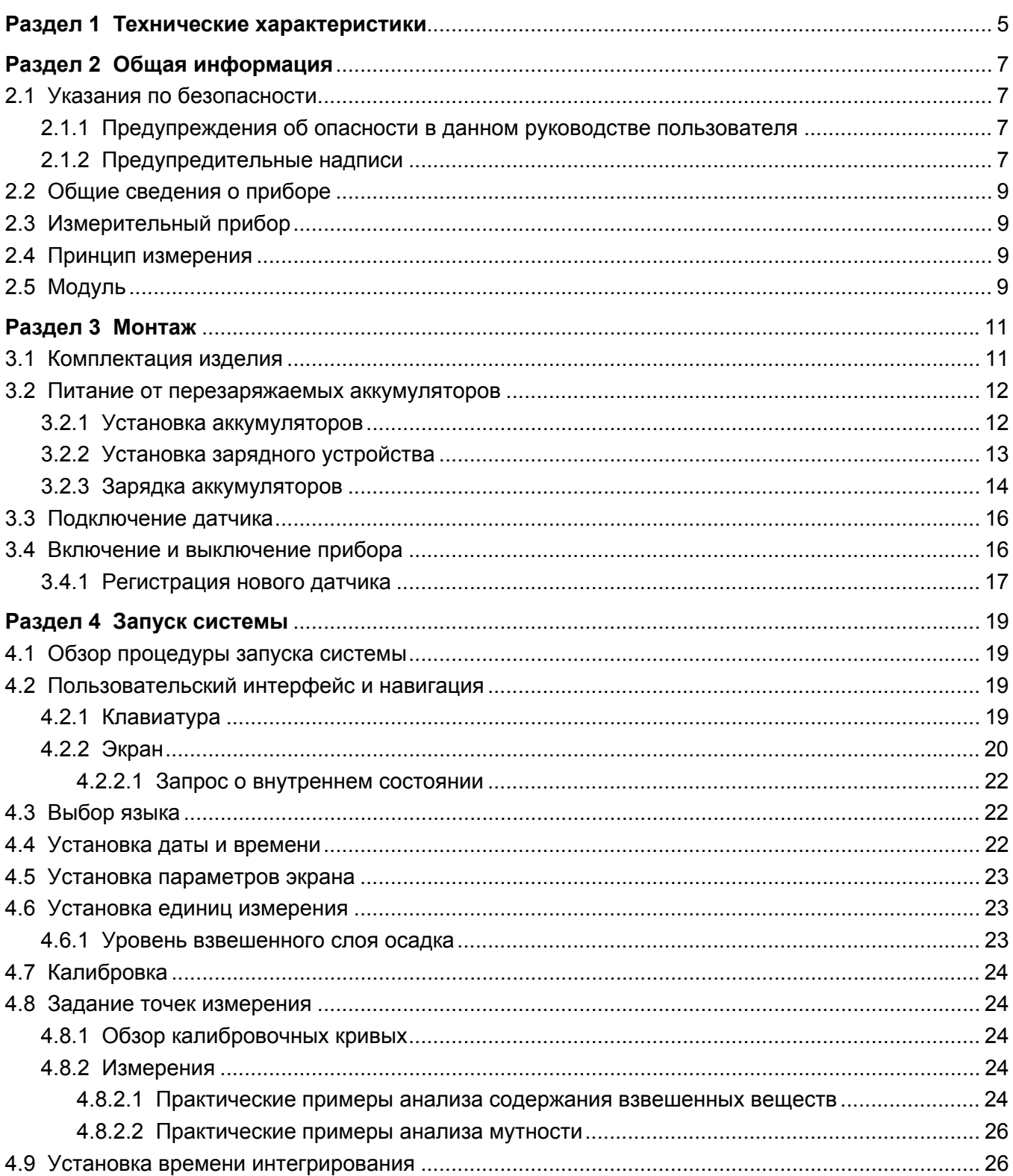

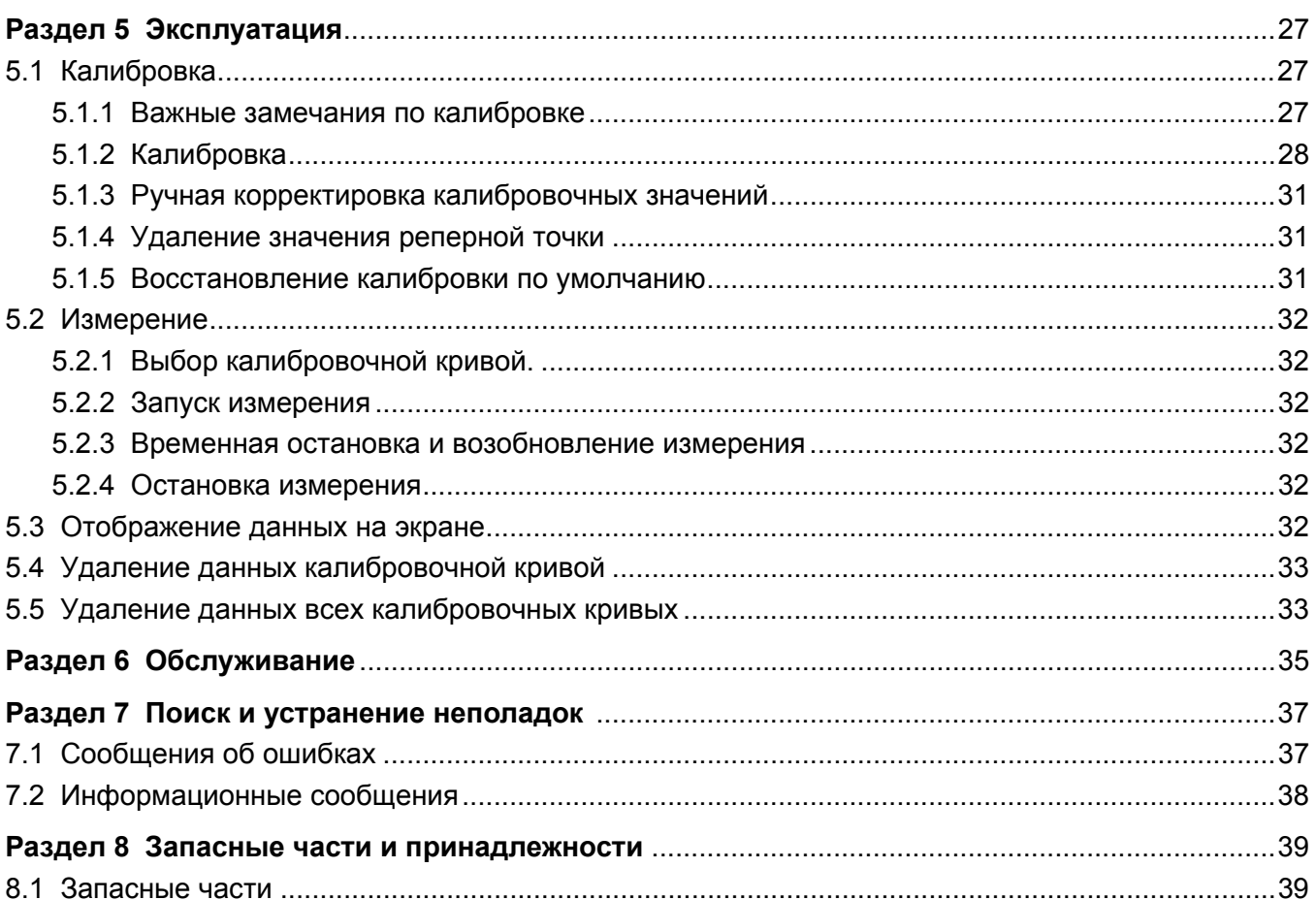

<span id="page-4-0"></span>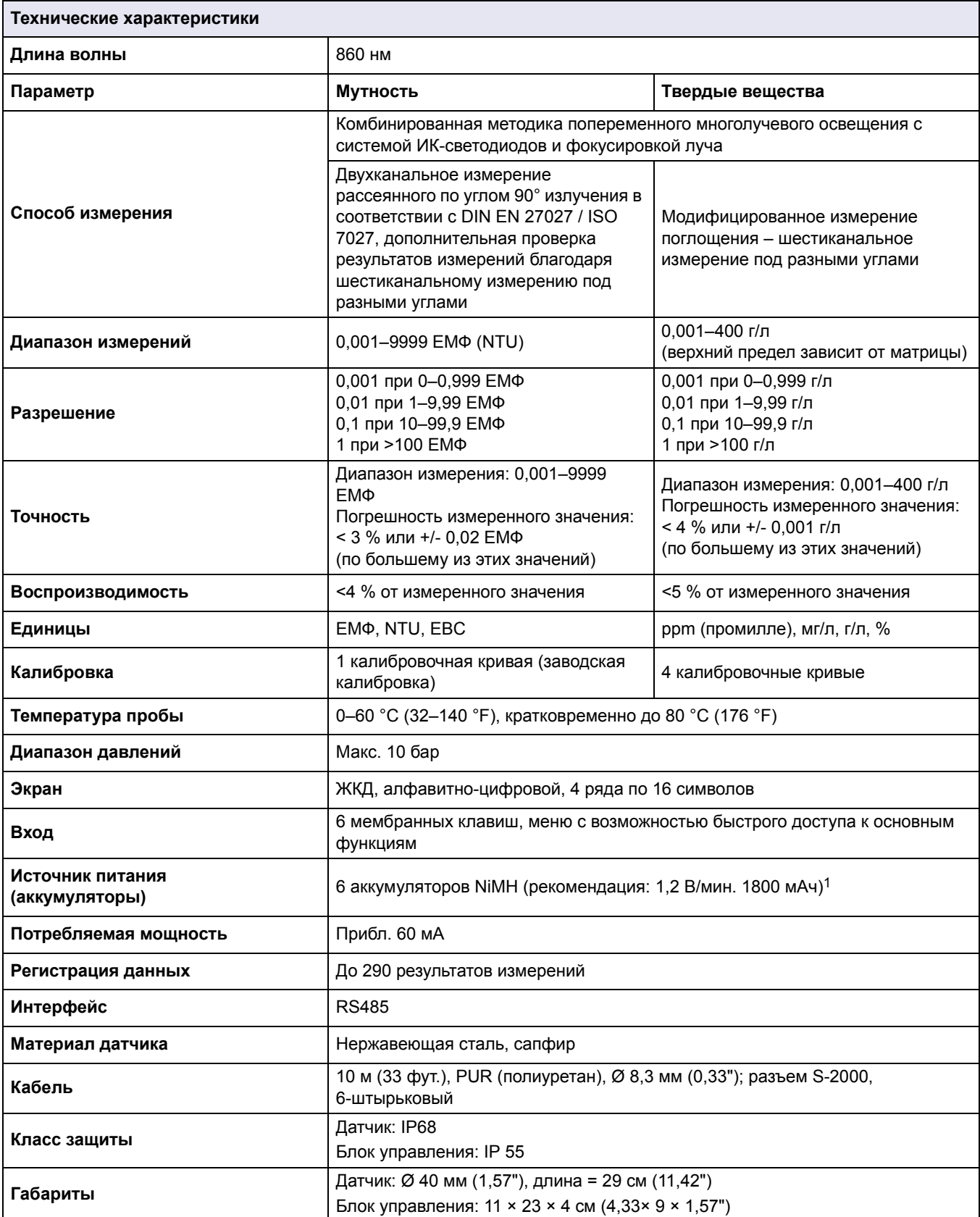

могут быть изменены без предупреждения.

1 Зарядное устройство батареи должно отвечать требованиям местных и государственных норм безопасности и может не входить в комплект поставки.

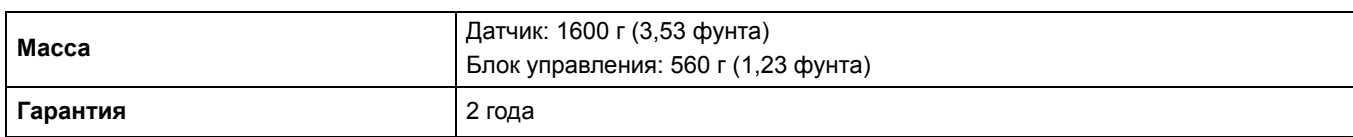

## <span id="page-6-1"></span><span id="page-6-0"></span>**2.1 Указания по безопасности**

Ознакомьтесь с данным руководством пользователя полностью перед распаковкой изделия, его установкой и ввдом в эксплуатацию. Обратите особое внимание на указания по технике безопасности. Их несоблюдение может пивести к серьезным травмам обслуживающего персонала или повреждению прибора.

Во избежание повреждения защитных приспособлений устройства использование и установка устройства должны выполняться только в соответствии с данным руководством.

## <span id="page-6-2"></span>**2.1.1 Предупреждения об опасности в данном руководстве пользователя**

# **ОПАСНОСТЬ**

Указывает на потенциально или неизбежно опасную ситуацию, которая, если ее не избежать, приведет к смерти или серьезной травме.

# **ПРЕДУПРЕЖДЕНИЕ**

Указывает на потенциально или неизбежно опасную ситуацию, которая, если ее не избежать, может привести к смерти или серьезной травме.

# **ПРЕДОСТЕРЕЖЕНИЕ**

Указывает на потенциально опасные ситуации, которые при нарушении могут привести к травмам малой и средне тяжести.

## *ПРИМЕЧАН*

Указывает на ситуацию, которая, если ее не избежать, может привести к повреждению оборудования. Информация, на которую следует обратить особое внимание.

*Примечание: Информация, дополняющая некоторые аспекты основного текста.*

## <span id="page-6-3"></span>**2.1.2 Предупредительные надписи**

Прочтите все наклейки и ярлыки на корпусе прибора. При несоблюдении нанесенных на них предупреждений вознкает опасность телесных повреждений или повреждения прибора.

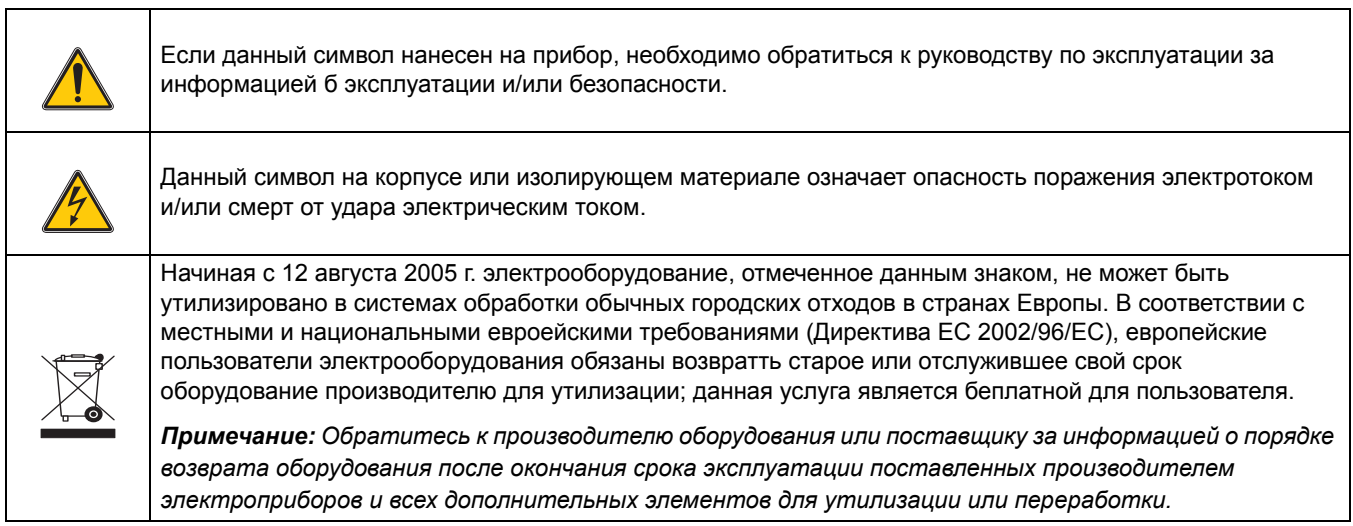

## <span id="page-8-0"></span>**2.2 Общие сведения о приборе**

TSS Portable — это портативный измерительный прибор, предназначенный для аналитического определения мутности водных сред, а также концентрации в них твердого вещества.

## <span id="page-8-1"></span>**2.3 Измерительный прибор**

Записанные данные хранятся в приборе под соответствующими калибровочными кривыми. Можно выбрать из четырх калибровочных кривых для взвесей (C-DS1, C-DS2, C-DS3, C-DS4) и одной калибровочной кривой для измерения мутности (C-TU).

Для анализа содержания взвешенных веществ требуется различная калибровка прибора в зависимости от типа измерения для каждой точки измерения ([раздел](#page-26-3) 5.1, стр[. 27\)](#page-26-3).

Все измеренные значения сохраняются с подробными сведениями о выбранной калибровочной кривой, измеренном значении, гомогенности, дате и времени.

В меню можно установить ряд параметров ввода данных, обработки сигнала и вывода информации ([Раздел](#page-18-4) 4 , стр. 19).

## <span id="page-8-2"></span>**2.4 Принцип измерения**

Принцип измерения основан на процессе комбинированного поглощения инфракрасного рассеяного света. Наимеьшее значение мутности определяется в соответствии с DIN EN 27027 с такой же точностью и стабильностью, как и максимально допустимое значение содержания осадка. Рассеивание излучения в стороны частицами, образующими уть, измеряется под углом 90°. Измерение рассеивания излучения твердым веществом осуществляется под углам 90° и 120°.

## <span id="page-8-3"></span>**2.5 Модуль**

В состав датчика входят чувствительные оптические и электронные компоненты. В связи с этим необходимо преохранять его от интенсивного механического воздействия. Внутри датчика и дисплея отсутствуют компоненты, требующие обслуживания со стороны пользователя.

# **ПРЕДУПРЕЖДЕНИЕ**

<span id="page-10-0"></span>Риск падения. При помощи данного прибора измерения производятся непосредственно на месте. Во избежание паения в резервуар необходимо соблюдать все действующие правила по технике безопасности касательно испольования веревочной страховки и ношения надлежащей защитной одежды и обуви.

Риск травм. Не закрепляйте прибор непосредственно на теле. Измерительный датчик может зацепиться за лезви или мешалку, при этом возникает риск получения травмы пользователем от кабеля датчика.

## <span id="page-10-1"></span>**3.1 Комплектация изделия**

После извлечения прибора из футляра проверьте все его части на наличие повреждений. Должны присутствовать все компоненты, перечисленные в прилагаемом списке. Если какие-либо части прибора отсутствуют или повреждены, обратитесь к производителю или дистрибьютору.

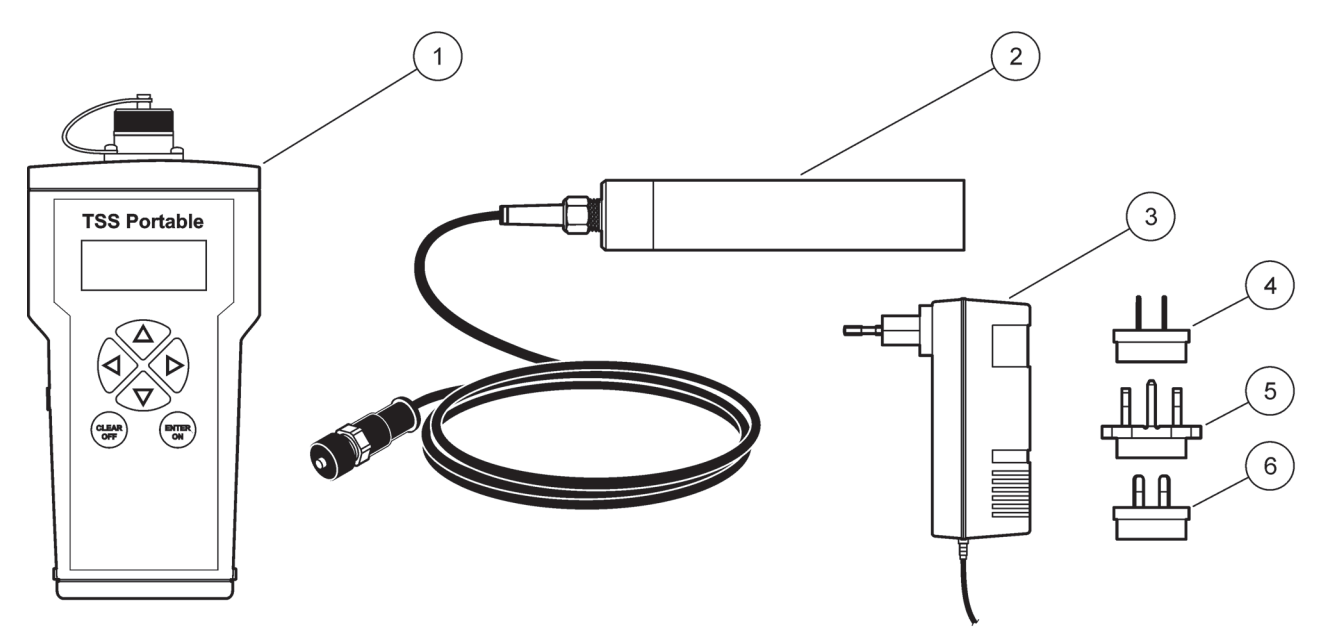

#### **Рисунок 1 Комплектация изделия**

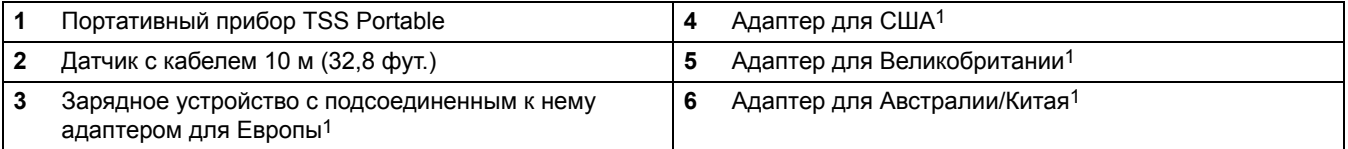

1 Зарядное устройство батареи должно отвечать требованиям местных и государственных норм безопасности и может не входить в комплект поставки.Если зарядное устройство не входит в комплект поставки, заряжайте батареи с помощью зарядного устройства, доступного в вашей стране. Убедитесь, что зарядное устройство соответствует спецификациям батареи.

## <span id="page-11-0"></span>**3.2 Питание от перезаряжаемых аккумуляторов**

## **ПРЕДУПРЕЖДЕНИЕ**

Риск пожара и взрыва. Используйте только перезаряжаемые аккумуляторы NiMH. Контролируйте правильность устаовки аккумуляторов в аккумуляторный отсек. Неправильная установка аккумуляторов NiMH может привести к повреждению прибора, а также пожару или взрыву.

# **ПРЕДУПРЕЖДЕНИЕ**

Риск пожара и взрыва. Использование неперезаряжаемых элементов питания типа AA может привести к взрыву при подключении зарядного устройства. Используйте только аккумуляторы NiMH от производителя прибора.

Для работы прибора требуется шесть аккумуляторов NiMH ([Рисунок](#page-12-1) 2).

## *ПРИМЕЧАНИЕ*

Если в течение некоторого периода времени прибор не будет использоваться, извлеките аккумуляторы NiMH.

Используйте только аккумуляторы NiMH от производителя прибора.

### <span id="page-11-1"></span>**3.2.1 Установка аккумуляторов**

- **1.** Нажмите на оба фиксатора одновременно и освободите крышку.
- **2.** Извлеките держатель аккумуляторов из аккумуляторного отсека ([Рисунок](#page-12-1) 2).
- **3.** Установите шесть аккумуляторов NiMH из комплекта поставки в аккумуляторный отсек. Обратите внимание на обозначения полярности.

*Примечание: Убедитесь, что аккумуляторы установлены в аккумуляторный отсек правильно.*

- **4.** Подсоедините держатель аккумуляторов к выводу для подключения аккумуляторов.
- **5.** Задвиньте держатель аккумуляторов в аккумуляторный отсек.
- **6.** Задвиньте крышку в аккумуляторный отсек до защелкивания.

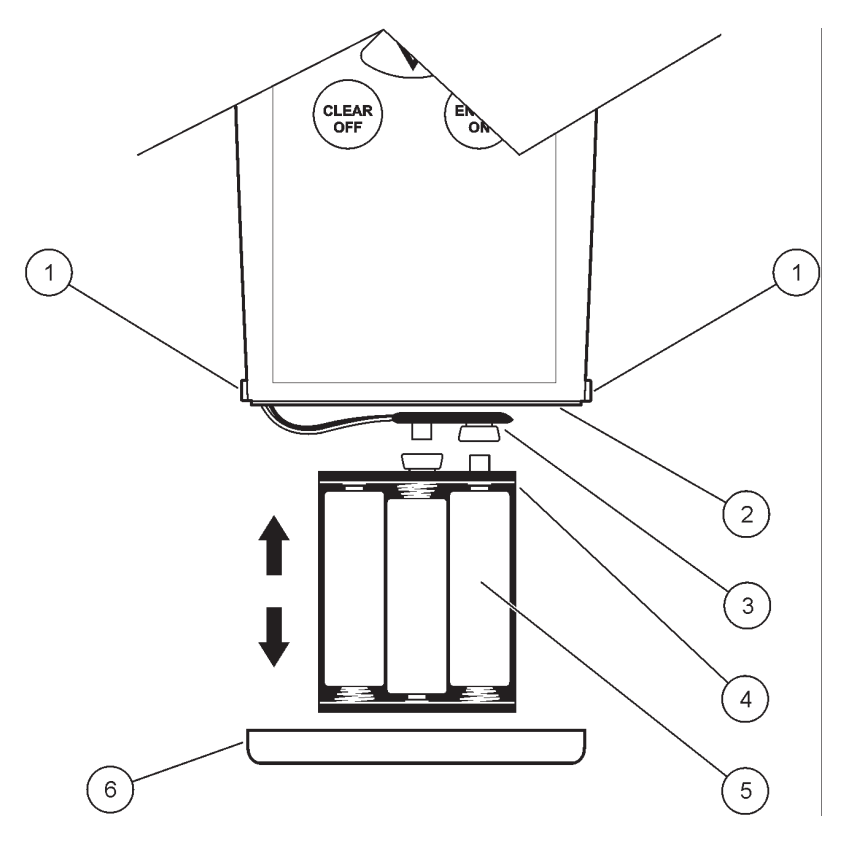

#### <span id="page-12-1"></span>**Рисунок 2 Установка аккумуляторов**

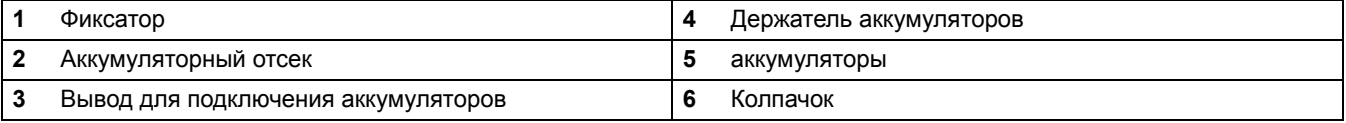

## <span id="page-12-0"></span>**3.2.2 Установка зарядного устройства**

# **ПРЕДУПРЕЖДЕНИЕ**

Риск пожара и взрыва.

Для зарядки аккумуляторов NiMH используйте только зарядное устройство LZY607.

- **1.** Сдвиньте ползунок (поз. [2,](#page-13-1) [Рисунок](#page-13-2) 3) на задней панели зарядного устройства вверх и извлеките адаптер (поз. [3,](#page-13-3) [Рисунок](#page-13-2) 3).
- **2.** Вставьте в зарядное устройство нужный адаптер до щелчка.
- **3.** Вставьте штепсель для зарядки (поз. [3,](#page-14-0) [Рисунок](#page-14-1) 4) в гнездо для зарядки (поз. [4](#page-14-2), [Рисунок](#page-14-1) 4) на приборе.
- **4.** Включите питание (100–240 В~/50–60 Гц).

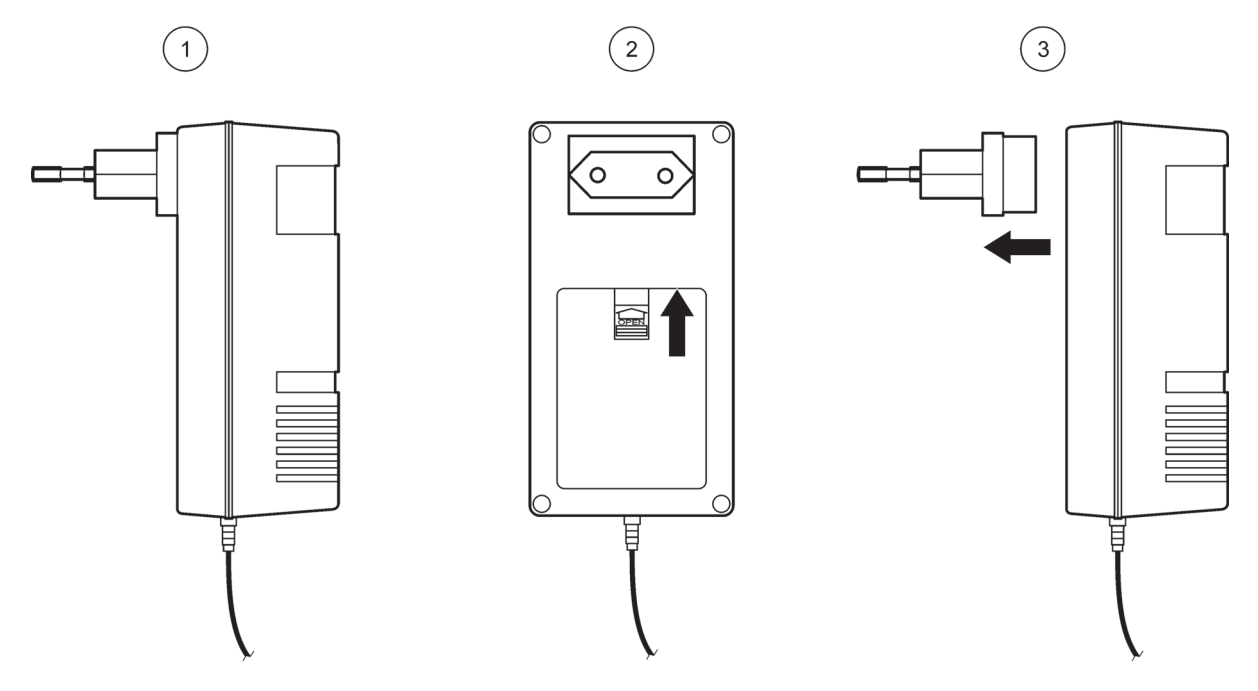

#### <span id="page-13-2"></span>**Рисунок 3 Замена адаптера**

<span id="page-13-1"></span>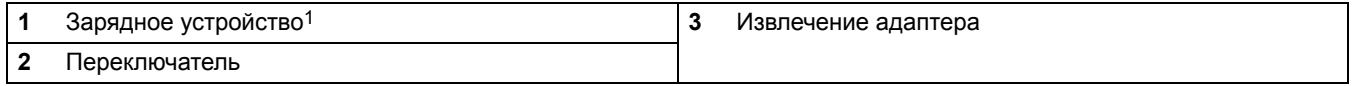

1 Зарядное устройство батареи должно отвечать требованиям местных и государственных норм безопасности и может не входить в комплект поставки.Если зарядное устройство не входит в комплект поставки, заряжайте батареи с помощью зарядного устройства, доступного в вашей стране. Убедитесь, что зарядное устройство соответствует спецификациям батареи.

### <span id="page-13-0"></span>**3.2.3 Зарядка аккумуляторов**

<span id="page-13-3"></span>*Примечание: Для зарядки аккумуляторов необходимо, чтобы во время нее прибор был выключен.*

*Примечание: Перед первым применением прибора требуется произвести зарядку в течение как минимум трех часов. Когда аккмуляторы заряжены полностью, на зарядном устройстве горит зеленый светодиод.*

- **1.** Подключите зарядное устройство к источнику питания и к прибору ([Рисунок](#page-14-1) 4). Начнется зарядка аккумуляторов.
- **2.** Когда аккумуляторы зарядятся полностью, отключите прибор от зарядного устройства.

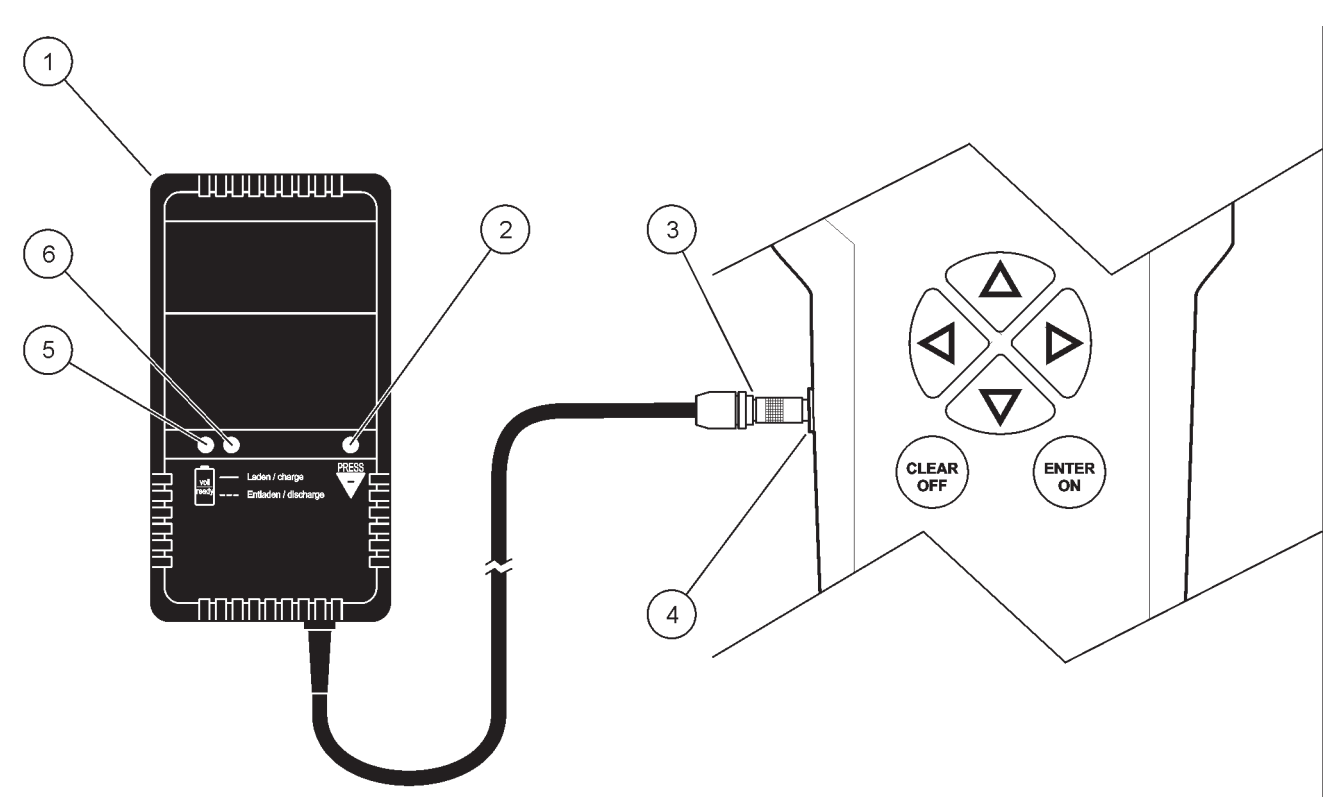

#### <span id="page-14-2"></span><span id="page-14-1"></span>**Рисунок 4 Зарядка аккумуляторов**

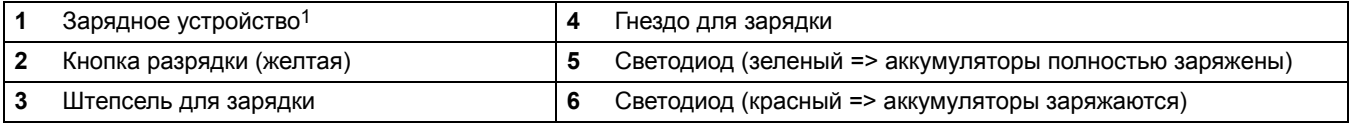

<span id="page-14-0"></span>1 Зарядное устройство батареи должно отвечать требованиям местных и государственных норм безопасности и может не входить в комплект поставки.Если зарядное устройство не входит в комплект поставки, заряжайте батареи с помощью зарядного устройства, доступного в вашей стране. Убедитесь, что зарядное устройство соответствует спецификациям батареи.

## <span id="page-15-4"></span><span id="page-15-0"></span>**3.3 Подключение датчика**

Снимите защитный колпачок и подключите разъем датчика к прибору ([Рисунок](#page-15-2) 5).

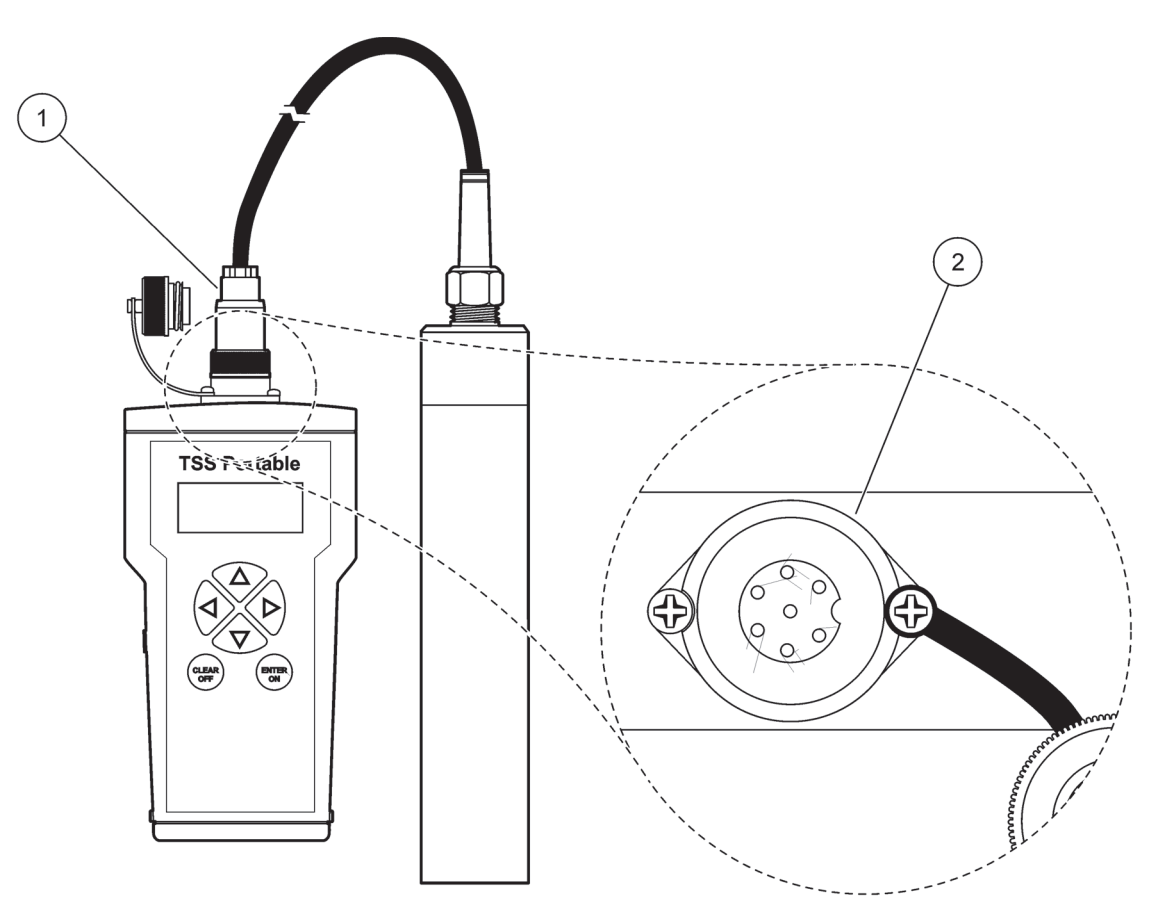

<span id="page-15-2"></span>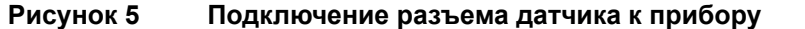

<span id="page-15-3"></span>**1** Разъем датчика **2** Разъем для подключения датчика

## <span id="page-15-1"></span>**3.4 Включение и выключение прибора**

**1.** Полностью зарядите аккумуляторы (см. [раздел](#page-13-0) 3.2.3).

*Примечание: Когда аккумуляторы заряжены полностью, на зарядном устройстве горит зеленый светодиод.*

**2.** Для включения прибора нажмите и удерживайте в течение двух секунд клавишу **ENTER/ON** (ВВОД/ВКЛ.).

*Примечание: Если прибор не включается, проверьте правильность расположения аккумуляторов.*

**3.** Для выключения прибора нажмите и удерживайте в течение двух секунд клавишу **CLEAR/OFF** (СБРОС/ВЫКЛ.).

## <span id="page-16-1"></span><span id="page-16-0"></span>**3.4.1 Регистрация нового датчика**

Если новый датчик подключен при первом включении, отображается сообщение об ошибке "Incorrect probe" (Неправильно выбран датчик).

- **1.** Выберите **МЕНЮ**, подтвердите выбор нажатием **ENTER/ON** (Ввод/вкл.).
- **2.** Выберите **СИСТЕМА**, подтвердите выбор нажатием **ENTER/ON** (Ввод/вкл.).
- **3.** Введите код **390** с помощью клавиш для перемещения (см. [раздел](#page-18-5) 4.2, стр. 19), подтвердите выбор нажатием **ENTER/ON** (Ввод/вкл.).
- **4.** Чтобы вернуться к главному меню, нажмите **CLEAR/OFF** (Сброс/выкл.) дважды.

*Примечание: Теперь датчик зарегистрирован, и можно выполнять калибровку кривых содержания взвешенных веществ (см. [раздел](#page-26-3) 5.1, стр. 27).*

## <span id="page-18-1"></span><span id="page-18-0"></span>**4.1 Обзор процедуры запуска системы**

- <span id="page-18-4"></span>**1.** Включите измерительный прибор ([раздел](#page-15-3) 3.4, стр. 16).
- **2.** Подключите датчик к измерительному прибору ([раздел](#page-15-4) 3.3, стр. 16).
- **3.** Установите время/дату, параметры экрана, единицы измерения, язык и время интегрирования ([раздел](#page-21-1) 4.3, стр. 22).
- **4.** Постройте калибровочную кривую для содержания твердых веществ в соответствии с инструкциями по калибровке ([раздел](#page-23-0) 4.7, стр. 24).
- **5.** Выберите требуемую калибровочную кривую ([раздел](#page-23-1) 4.8, стр. 24).
- **6.** Выведите полученные данные на экран ([раздел](#page-31-6) 5.3, стр. 32).

## <span id="page-18-5"></span><span id="page-18-2"></span>**4.2 Пользовательский интерфейс и навигация**

## <span id="page-18-3"></span>**4.2.1 Клавиатура**

[Рисунок](#page-18-6) 6 – показаны имеющиеся на приборе клавиши для перемещения.

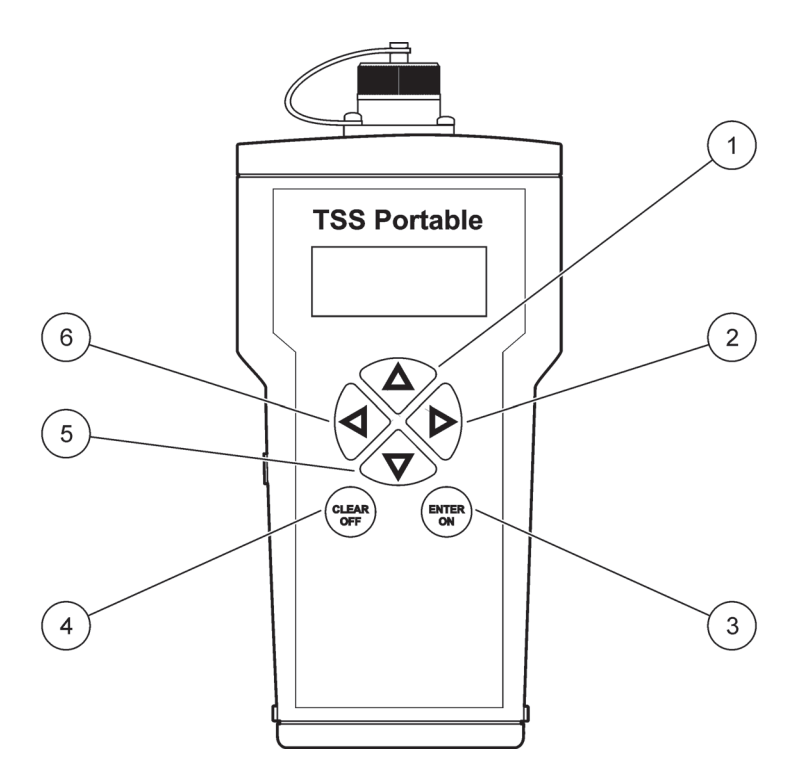

<span id="page-18-6"></span>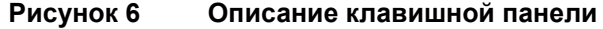

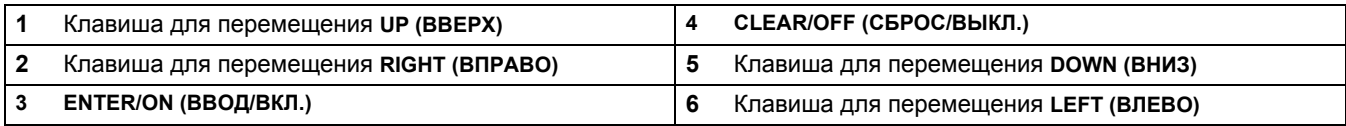

## <span id="page-19-0"></span>**4.2.2 Экран**

Базовая настройка параметров экрана предполагает отображение основных переменных измерения, а также даты/времени ([Рисунок](#page-20-0) 7). Параметры экрана могут быть установлены пользователем, см. [раздел](#page-22-0) 4.5, стр. 23.

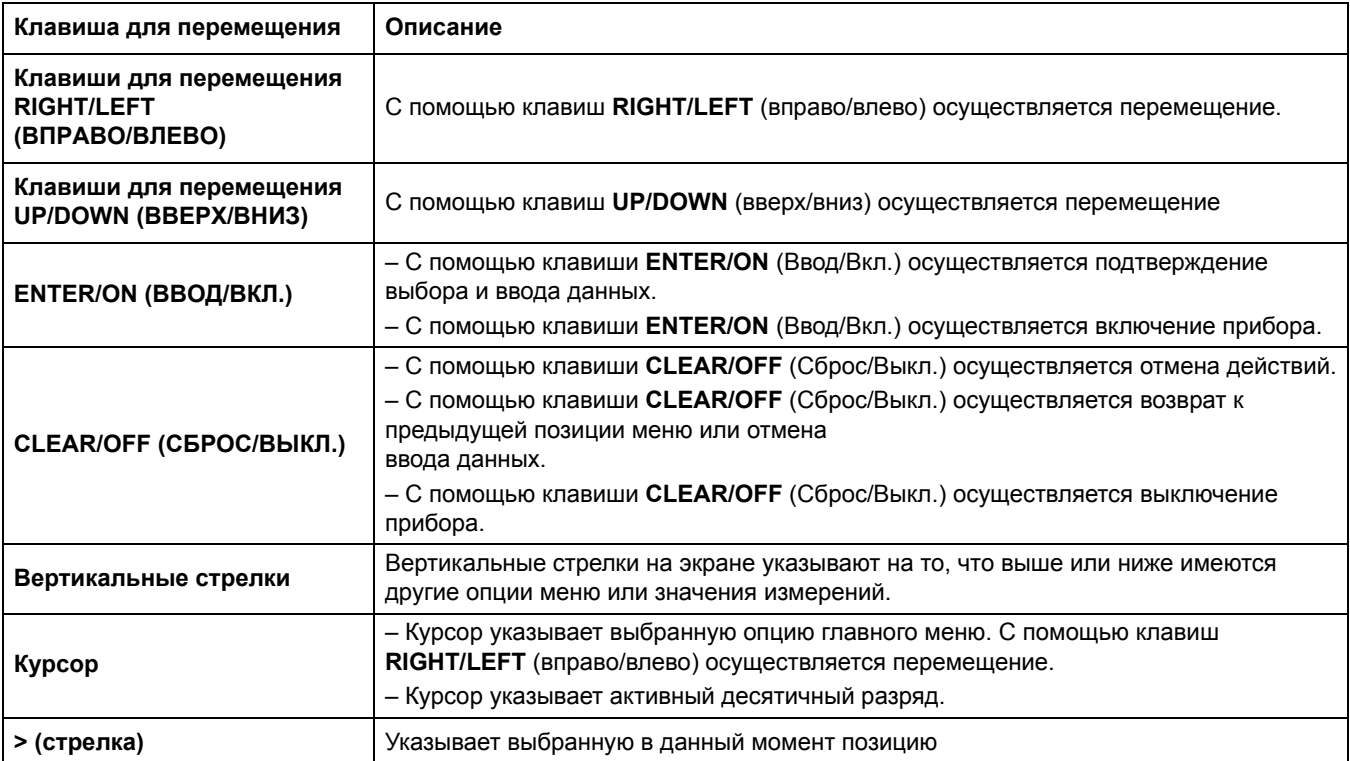

#### **Таблица 1 Навигация по меню**

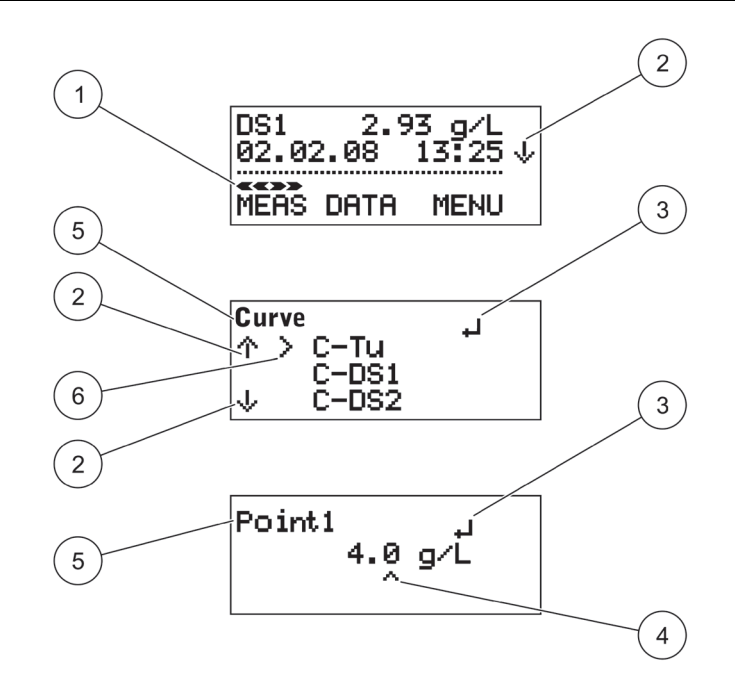

#### <span id="page-20-0"></span>**Рисунок 7 Отображение результатов измерения на приборе с подключенным датчиком**

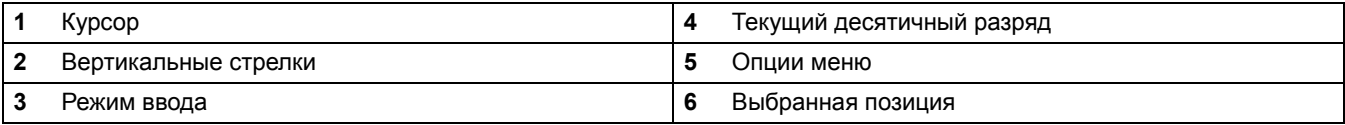

#### <span id="page-21-0"></span>**4.2.2.1 Запрос о внутреннем состоянии**

Информация о датчике и приборе может быть запрошена непосредственно из главного меню с помощью клавиш для перемещения **UP/DOWN** (Вверх/Вниз)

Отображается следующая информация:

- **a.** Значение измерения (гомогенность в %)
- **b.** Уровень заряда аккумулятора
- **c.** Диагностические параметры, такие как:
- **•** Probe serial number (Серийный номер датчика) (информация о приборе)
- **•** Probe software version (Версия программного обеспечения датчика) (информация о приборе)
- **•** Probe number Start XX (Номер датчика нач. XX) (данные диагностики датчика)
- **•** DATA rem. cap. XXX (Остаточная емкость памяти для хранения данных по точкам измерения)
- **•** Fault no. XX (Неисправность №)
- **•** Serial no. XXXXX (Серийный №) (маркировка прибора)
- **•** Software version XXXXX (Версия программного обеспечения) (маркировка прибора)

## <span id="page-21-1"></span>**4.3 Выбор языка**

Прибор поддерживает англоязычный либо немецкоязычный интерфейс. Прибор работает с поддержкой выбранного языка, пока он не будет изменен.

- **1.** Выберите **МЕНЮ**, подтвердите выбор нажатием **ENTER/ON** (Ввод/вкл.).
- **2.** Выберите **SPRACHE/LANGUAGE** (Язык), подтвердите выбор нажатием **ENTER/ON** (Ввод/вкл.).
- **3.** Выберите **DEUT./GERMAN. (НЕМЕЦКИЙ)** для установки немецкого или **ENGL./ENGLISH** (Английский) для установки английского языка, подтвердите выбор нажатием **ENTER/ON** (Ввод/вкл.).
- **4.** Нажмите **CLEAR/OFF** (выход), чтобы вернуться в главное меню.

## <span id="page-21-2"></span>**4.4 Установка даты и времени**

Настройка параметров отображения времени и даты:

- **1.** Выберите **МЕНЮ**, подтвердите выбор нажатием **ENTER/ON** (Ввод/вкл.).
- **2.** Выберите **TIME/DATE** (Меню), подтвердите выбор нажатием **ENTER/ON** (Ввод/вкл.).
- **3.** Выберите **YEAR** (Год), **MONTH** (Месяц), **DAY** (День), **HOUR** (Часы), **MINUTE** (Минуты) или **SECOND** (Секунды), подтвердите выбор нажатием **ENTER/ON** (Ввод/вкл.).
- **4.** Отображаемые значения можно изменить с помощью клавиш для перемещения.
- **5.** Подтвердите каждую настройку нажатием **ENTER/ON** (Ввод/вкл.).
- **6.** Нажмите **CLEAR/OFF** (выход), чтобы вернуться в **МЕНЮ**.

*Примечание: Нажмите CLEAR/OFF еще раз для возврата в главное меню.*

## <span id="page-22-0"></span>**4.5 Установка параметров экрана**

Две первые строки дисплея могут быть определены пользователем. Стандартная настройка предполагает отображение значения основной переменной измерения в первой строке и даты/времени во второй строке.

- **1.** Выберите **МЕНЮ**, подтвердите выбор нажатием **ENTER/ON** (Ввод/вкл.).
- **2.** Выберите **DISPLAY** (Экран), подтвердите выбор нажатием **ENTER/ON** (Ввод/вкл).
- **3.** Выберите **ROW 1** (Строка 1), подтвердите выбор нажатием **ENTER/ON** (Ввод/вкл.).
- **4.** Выберите опцию для **ROW 1** (Строка 1), подтвердите выбор нажатием **ENTER/ON** (Ввод/вкл.).
	- **•** Measurement value (Результат измерения)
	- **•** Homogeneous (Гомогенность)
	- **•** Battery (Аккумулятор)
	- **•** Time (Время)
- **5.** Выберите **ROW 2** (Строка 2), подтвердите выбор нажатием **ENTER/ON** (Ввод/вкл).
- **6.** Выберите опцию для **ROW 2** (Строка 2), подтвердите выбор нажатием **ENTER/ON** (Ввод/вкл.).
- **7.** Нажмите **CLEAR/OFF** (выход), чтобы вернуться в **МЕНЮ**.

*Примечание: Нажмите CLEAR/OFF еще раз для возврата в главное меню.*

## <span id="page-22-1"></span>**4.6 Установка единиц измерения**

Имеются следующие единицы измерения мутности и концентрации твердого вещества:

Единицы измерения мутности (TU): ЕМФ, NTU, EBC

Единицы измерения концентрации твердого вещества (от DS1 к DS4): ppm, мг/л, г/л, %

- **1.** Выберите **МЕНЮ**, подтвердите выбор нажатием **ENTER/ON** (Ввод/Вкл.).
- **2.** Выберите **UNITS** (Единицы), подтвердите выбор нажатием **ENTER/ON** (Ввод/Вкл).
- **3.** Выберите необходимые калибровочные кривые (C-TU, C-DS1, C-DS2, C-DS3 или C-DS4) и подтвердите выбор нажатием**ENTER/ON** (Ввод/Вкл.).
- **4.** Выберите требуемую единицу измерения, подтвердите выбор нажатием **ENTER/ON** (Ввод/Вкл).
- **5.** Нажмите **CLEAR/OFF** (выход), чтобы вернуться в **МЕНЮ**.

*Примечание: Нажмите CLEAR/OFF еще раз для возврата в главное меню.*

## <span id="page-22-2"></span>**4.6.1 Уровень взвешенного слоя осадка**

Для определения уровня взвешенного слоя осадка задайте единицы измерения мг/л, г/л или %. Выберите время интегрирования 0 секунд (см. [раздел](#page-25-1) 4.9, стр. 26), чтобы увеличить время отклика. Выполните калибровку измерительной системы и медленно погрузите датчик в отстойник. После достижения уровня взвешенного осадка концентрация взвеси будет значительно возрастать. Расстояние взвешенного слоя осадка от поверхности воды можно определить по отметкам на кабеле датчика.

## <span id="page-23-0"></span>**4.7 Калибровка**

Для анализа мутности используется стандартная кривая C-TU, которая уже сохранена в датчике. Калибровка не требуется.

Но для содержания взвешенных веществ необходимо провести калибровку, чтобы сопоставить необработанным измеренным сигналам отображаемые калиброванные значения (см. [раздел](#page-26-3) 5.1, стр. 27). Точный анализ взвешенных веществ невозможен без выполнения калибровки. Доступно четыре калибровочных кивых: C-DS1, C-DS2, C-DS3, C-DS4. Данные кривые можно назначить отдельным точкам измерения.

## <span id="page-23-1"></span>**4.8 Задание точек измерения**

#### <span id="page-23-2"></span>**4.8.1 Обзор калибровочных кривых**

- **•** C-TU = кривая для анализа мутности (стандартная кривая)
- **•** C-DS1 = кривая для анализа взвешенных веществ 1 (калибровочная кривая)
- **•** C-DS2 = кривая для анализа взвешенных веществ 2 (калибровочная кривая)
- **•** C-DS3 = кривая для анализа взвешенных веществ 3 (калибровочная кривая)
- **•** C-DS4 = кривая для анализа взвешенных веществ 4 (калибровочная кривая)

### <span id="page-23-3"></span>**4.8.2 Измерения**

#### <span id="page-23-4"></span>**4.8.2.1 Практические примеры анализа содержания взвешенных веществ**

*Примечание: Твердые частицы среды могут значительно различаться по типу и составу. По этой причине для них невозможно задать единый стандарт и для каждой анализируемой среды калибровка должна производиться индивидуально.*

Для анализа содержания взвешенных веществ требуется калибровка. Доступно четыре кривых: C-DS1, C-DS2, C-DS3, C-DS4. Любой точке измерения может быть присвоена каждая их указанных кривых. В примере выбрана кривая C-DS1.

- **1.** Подключите датчик к прибору.
- **2.** Чтобы включить прибор нажмите **ENTER/ON** (ВВОД/ВКЛ.) и удерживайте 2 секунды.

#### **Выбор калибровочной кривой**

- **3.** Выберите **МЕНЮ**, подтвердите выбор нажатием **ENTER/ON** (Ввод/вкл.).
- **4.** Выберите **КАЛИБРОВКА**, подтвердите выбор нажатием **ENTER/ON** (Ввод/вкл.).
- **5.** Выберите **КРИВУЮ C-TU**, подтвердите выбор нажатием**ENTER/ON** (Ввод/вкл).

*Примечание: Кривая C-TU является установкой по умолчанию.*

**6.** Выберите калибровочную кривую **C-DS1** при помощи навигационных клавиш **UP/DOWN** (вверх/вниз) и подтвердите выбор нажатием **ENTER/ON** (Ввод/Вкл.).

Прибор снимет показания с датчика, и на экране отобразится информационное сообщение.

#### **Калибровка кривой C-DS1:**

"Memory" (Память).

- **7.** Выберите **MEMORY (Память),** подтвердите выбор нажатием **ENTER/ON** (Ввод/вкл).
- **8.** Опустите датчик в емкость с однородной пробой.
- **9.** Выберите **POINT 1** (Точка 1) и подтвердите выбор нажатием **ENTER/ON** (Ввод/Вкл.), размешивая измеряемую среду датчиком.

Расстояние между головкой датчика и стенками или дном емкости всегда должно быть более 70 мм (2,76"). Запись значения реперной точки займет от 5 до 20 секунд; затем отобразится меню выбора калибровки. Во время записи на экране отображается сообщение

- **10.** Извлеките датчик из емкости и очистите его.
- **11.** Выполните анализ содержания в пробе твердого вещества в лаборатории.
- **12.** Выберите **\*POINT 1** (\*Точка 1), подтвердите выбор нажатием **ENTER/ON** (Ввод/вкл).
- **13.** Введите лабораторные значения с помощью клавиш для перемещения, подтвердите выбор нажатием **ENTER/ON** (Ввод/вкл.).
	- **•** Клавиши для перемещения **LEFT/RIGHT** (ВЛЕВО/ВПРАВО): переход к следующему/предыдущему десятичному разряду
	- **•** Клавиши для перемещения **UP/DOWN** (Вверх/Вниз): смена цифры

Лабораторное значение сохранено. Отображается главное меню.

#### **Измерение:**

- **14.** Выберите **ИЗМЕРЕН.**, подтвердите выбор нажатием **ENTER/ON** (Ввод/вкл.).
- **15.** Выберите **СТАРТ**, подтвердите выбор нажатием **ENTER/ON** (Ввод/Вкл.).

*Примечание: Данные сохраняются автоматически каждую минуту, макс. 290 точек измерения.*

#### **Остановка измерения:**

- **16.** Выберите **ИЗМЕРЕН.**, подтвердите выбор нажатием **ENTER/ON** (Ввод/вкл.).
- **17.** Выберите **СТОП**, подтвердите выбор нажатием **ENTER/ON** (Ввод/вкл.).

#### **Удаление сохраненных точек измерения:**

- **18.** Выберите **ДАННЫЕ**, подтвердите выбор нажатием **ENTER/ON** (Ввод/вкл.).
- **19.** Выберите **DELETE MEP** (Удалить тчк. изм.), подтвердите выбор нажатием **ENTER/ON** (Ввод/вкл.).
- **20.** Выберите **ДА**, подтвердите выбор нажатием **ENTER/ON** (Ввод/вкл).

#### <span id="page-25-0"></span>**4.8.2.2 Практические примеры анализа мутности**

Для анализа мутности предназначена стандартная кривая C-TU.

- **1.** Подключите датчик к прибору.
- **2.** Чтобы включить прибор нажмите **ENTER/ON** (ВВОД/ВКЛ.) и удерживайте 2 секунды.
- **3.** Выберите **READ** (Измерить), подтвердите выбор нажатием **ENTER/ON** (Ввод/вкл).
- **4.** Поместите датчик в анализируемую жидкость.
- **5.** Выберите **СТАРТ**, подтвердите выбор нажатием **ENTER/ON** (Ввод/Вкл.).

*Примечание: Данные сохраняются автоматически каждую минуту, макс. 290 точек измерения.*

- **6.** Чтобы остановить измерение, выберите **READ** (ИЗМЕРИТЬ), подтвердите выбор нажатием **ENTER/ON** (Ввод/вкл.).
- **7.** Выберите **СТОП**, подтвердите выбор нажатием **ENTER/ON** (Ввод/вкл.).

#### **Удаление сохраненных точек измерения:**

- **8.** Выберите **ДАННЫЕ**, подтвердите выбор нажатием **ENTER/ON** (Ввод/вкл.).
- **9.** Выберите **DELETE MEP** (Удалить тчк. изм.), подтвердите выбор нажатием **ENTER/ON** (Ввод/вкл.).
- **10.** Выберите **ДА**, подтвердите выбор нажатием **ENTER/ON** (Ввод/вкл).

## <span id="page-25-1"></span>**4.9 Установка времени интегрирования**

*Примечание: Значения измерений усредняются за время интегрирования, в результате сигнал измерения сглаживается. Для измерения уровня взвешенного слоя осадка (см. [раздел](#page-22-2) 4.6.1, стр. 23) выберите время интегрирования 0 секунд.*

Заводская настройка данного параметра по умолчанию — 30 секунд. Значение времени интегрирования может быть установлено в пределах от 0 до 1000 секунд.

- **1.** Выберите **МЕНЮ**, подтвердите выбор нажатием **ENTER/ON** (Ввод/вкл).
- **2.** Выберите **EXTRAS** (Дополнительно), подтвердите выбор нажатием **ENTER/ON** (Ввод/вкл).
- **3.** Выберите **INTEGRATION** (Интеграция), подтвердите выбор нажатием **ENTER/ON** (Ввод/вкл).
- **4.** Отображаемое значение можно изменить с помощью клавиш перемещения.
- **5.** Подтвердите каждую запись нажатием **ENTER/ON** (Ввод/вкл).
- **6.** Нажмите **CLEAR/OFF** (выход), чтобы вернуться в **МЕНЮ**.

*Примечание: Нажмите CLEAR/OFF еще раз для возврата в главное меню.*

## <span id="page-26-3"></span><span id="page-26-1"></span><span id="page-26-0"></span>**5.1 Калибровка**

Для анализа мутности калибровка не требуется, так как в память прибора заложена стандартная калибровочная кривая, соответствующая стандарту ISO 7027. Возможно создание собственных параметров калибровочной кривой дя анализа мутности. При изменении стандартных кривых перед точкой измерения появляется звездочка (\*).

Калибровка для определения концентрации твердого вещества должна производиться на месте. Для данного тип анализа невозможно установить общий стандарт, поскольку твердые частицы могут значительно различаться по типу и составу.

#### <span id="page-26-2"></span>**5.1.1 Важные замечания по калибровке**

#### **Калибровочные емкости**

Во избежание отражения измерительного луча от основания и стенок емкости, для процесса калибровки следует использовать емкость черного (в крайнем случае, темного) цвета.

Датчик также может оставаться в резервуаре до тех пор, пока репрезентативный лабораторный образец может бть отобран в этой точке.

#### **Измеренная переменная (гомогенность)**

Значение 100 % соответствует полной гомогенности анализируемой среды. Примерно через 10 секунд на экран выводится полученная исходя из значения измеренной переменной репрезентативная оценка гомогенности анализируемой среды. Значение гомогенности отображается в процентах после измеренного значеня ([Рисунок](#page-26-4) 8).

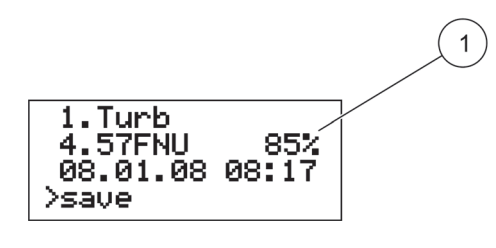

#### <span id="page-26-4"></span>**Рисунок 8 Гомогенность в %**

**1** Гомогенность

#### **Замена датчика**

Поскольку калибровка производится для измерительной системы (измерителя и датчика), измерения должны выполняться только с помощью датчика, входящего в комплект поставки. При замее датчика необходимо произвести повторную калибровку оборудования.

*Примечание: При замене датчика отображается сообщение об ошибке "Incorrect probe" (Неправильно выбран датчик). Зарегистрируйт новый датчик в МЕНЮ > СИСТЕМА с кодом 390 (см. [раздел](#page-16-1) 3.4.1, стр. 17). Произойдет сброс всех калибровочных кривых для определения концентрации твердого вещества. После этого необходимо произвести повторную калибровку прибора.*

## <span id="page-27-0"></span>**5.1.2 Калибровка**

В памяти прибора может быть сохранена одна калибровочная кривая для анализа мутности и до четырех калиброочных кривых для определения концентрации твердого вещества. Это позволяет проводить измерения в средах азного характера. Каждой точке измерения может быть индивидуально присвоена одна из сохраненных калибровочных кривых.

#### **1-точечная калибровка**

Для задания калибровочной кривой, как правило, достаточно одной реперной точки в диапазоне измерений датчка. Она должна располагаться в верхней трети предполагаемого диапазона измерений.

*Примечание: Если значение калибровки ниже или превышает заданный точкой диапазон, на приборе отображается сообщение об ошибке: "Calibration insufficient +/-" (Недостаточная калибровка -/+). Это означает, что необходима дополнительная реперая точка.*

#### **Многоточечная калибровка**

Для широкого диапазона измерений требуется запись значения еще одной реперной точки:

- **•** Первая реперная точка (низшее значение) соответствует минимально возможной концентрации.
- **•** Вторая реперная точка (высшее значение) соответствует максимально возможной концентрации.

Для каждой калибровочной кривой может быть записано до трех значений реперных точек. Для записи нескольки значений реперных точек образец разбавляется или осаждается. Записанные реперные точки отмечены звездочкой (например, \*точка 1) и сохраняются даже при выключении устройства.

- **1.** Заполните черную емкость репрезентативной пробой измеряемой среды. Добейтесь равномерного перемешивания пробы.
- **2.** Отберите часть пробы для лабораторного анализа концентрации твердого вещества.
- **3.** Очистите датчика.
- **4.** Погрузите датчик в емкость.
- **5.** Выберите **МЕНЮ**, подтвердите выбор нажатием **ENTER/ON** (Ввод/вкл.).
- **6.** Выберите **КАЛИБРОВКА**, подтвердите выбор нажатием **ENTER/ON** (Ввод/вкл.).

Прибор снимет показания с датчика, и на экране отобразится информационное сообщение.

- **7.** Выберите отображаемую кривую, подтвердите выбор нажатием **ENTER/ON** (ВВОД/ВКЛ.).
- **8.** Выберите требуемую кривую, подтвердите выбор нажатием **ENTER/ON** (ВВОД/ВКЛ.).
- **9.** Выберите **MEMORY (Память),** подтвердите выбор нажатием **ENTER/ON** (Ввод/Вкл.).

**10.** Выберите **POINT…** (Точка…) (точку 1, 2 или 3), подтвердите выбор нажатием **ENTER/ON (ВВОД/ВКЛ.).** Одновременно необходимо помешивать датчиком анализируемую жидкость.

Расстояние между головкой датчика и стенками или дном емкости всегда должно быть более 70 мм (2,76") ([Рисунок](#page-29-0) 9). Запись значения реперной точки займет от 5 до 20 секунд; затем отобразится меню выбора калибровки. Во время записи на экране отображается сообщение "Memory" (Память).

- **11.** Извлеките датчик из емкости и очистите его. При необходимости выполните запись дополнительных реперных точек, используя разбавленные или отстоявшиеся пробы. Отберите часть пробы для лабораторного анализа концентрации твердого вещества.
- **12.** Выполните анализ содержания в пробе (пробах) твердого вещества в лаборатории.
- **13.** Выберите **\*POINT…** (\*Точка…) (\*точку 1, 2 или 3), подтвердите выбор нажатием **ENTER/ON** (Ввод/вкл.).
- **14.** Введите лабораторные значения с помощью клавиш для перемещения, подтвердите выбор нажатием **ENTER/ON** (Ввод/Вкл.).
	- **•** Клавиши для перемещения **LEFT/RIGHT** (Влево/Вправо): переход к следующему/предыдущему десятичному разряду
	- **•** Клавиши для перемещения **UP/DOWN** (Вверх/Вниз): смена цифры

Лабораторное значение сохранено. Отображается главное меню.

Повторите шаги с 1 по 14 для записи дополнительных реперных точек.

Сохраненные реперные точки сортируются в приборе автоматически по величине калибровочных значений. Последовательность записи реперных точек не принимается во внимание.

Точке 1 всегда присваивается наименьшее калибровочное значение. Точке 2 присваивается следующее по величине калибровочное значение. Точке 3 присваивается наибольшее калибровочное значение.

Определяемое в лаборатории значение можно изменить в любой момент, введя новое (см. [раздел](#page-30-0) 5.1.3).

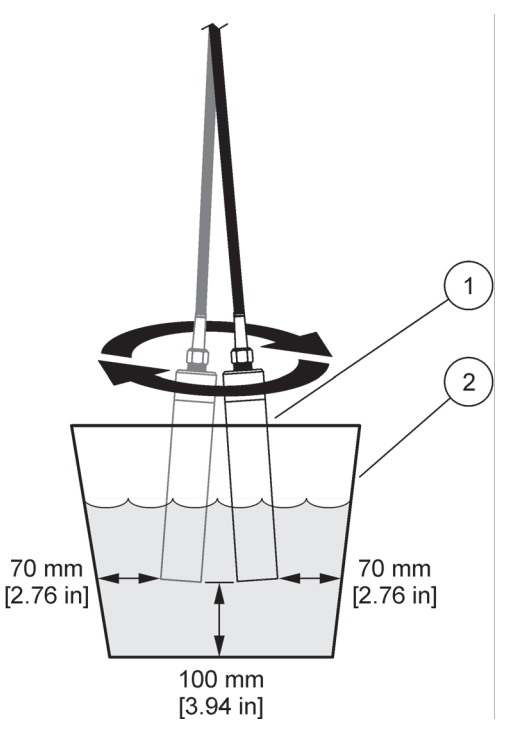

<span id="page-29-0"></span>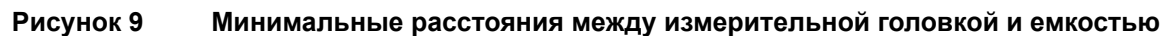

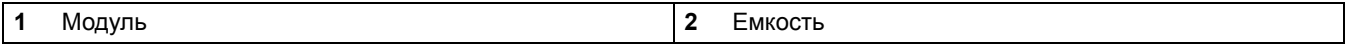

#### <span id="page-30-0"></span>**5.1.3 Ручная корректировка калибровочных значений**

- **1.** Выберите **МЕНЮ**, подтвердите выбор нажатием **ENTER/ON** (Ввод/вкл.).
- **2.** Выберите **КАЛИБРОВКА**, подтвердите выбор нажатием **ENTER/ON** (Ввод/вкл.). Прибор снимет показания с датчика.
- **3.** Выберите отображаемую кривую, подтвердите выбор нажатием **ENTER/ON** (Ввод/вкл.).
- **4.** Выберите требуемую кривую, подтвердите выбор нажатием **ENTER/ON** (Ввод/вкл.).
- **5.** Выберите требуемую точку, подтвердите выбор нажатием **ENTER/ON** (Ввод/вкл.).
- **6.** Измените значение реперной точки.
- **7.** Введите значение реперной точки с помощью клавиш для перемещения, подтвердите выбор нажатием **ENTER/ON** (Ввод/Вкл.).
	- **•** Клавиши для перемещения **LEFT/RIGHT** (ВЛЕВО/ВПРАВО): переход к следующему/предыдущему десятичному разряду
	- **•** Клавиши для перемещения **UP/DOWN** (Вверх/Вниз): смена цифры

#### <span id="page-30-1"></span>**5.1.4 Удаление значения реперной точки**

Порядок действий такой же, как описано в [раздел](#page-30-0) 5.1.3. Установите в качестве значения концентрации для реперной точки 0,000 подтвердите выбор нажатием **ENTER/ON** (ВВОД/ВКЛ.). Значение реперной точки будет удалено.

### <span id="page-30-2"></span>**5.1.5 Восстановление калибровки по умолчанию**

При смене калибровки для анализа мутности можно вернуться к калибровке по умолчанию в соответствии с ISO 7027.

*Примечание: Следует остановить текущее измерение перед сбросом калибровки до значения по умолчанию.*

- **1.** Выберите **МЕНЮ**, подтвердите выбор нажатием **ENTER/ON** (Ввод/вкл.).
- **2.** Выберите **КАЛИБРОВКА**, подтвердите выбор нажатием **ENTER/ON** (Ввод/вкл.).

Прибор снимет показания с датчика.

**3.** Выберите кривую для анализа мутности **C-Tu**, подтвердите выбор нажатием **ENTER/ON** (Ввод/вкл.).

*Примечание: Если кривая для анализа мутности C-Tu не показана в меню, выберите показанную кривую и подтвердите выбор нажатием ENTER/ON (ВВОД/ВКЛ). Отображается меню выбора кривой. Выберите кривую C-Tu, подтвердите выбор нажатием ENTER/ON (ВВОД/ВКЛ.). Кривая C-TU активирована. Откройте меню выбора для кривой C-TU нажатием ENTER/ON (ВВОД/ВКЛ), выберите RESET (Сброс) и подтвердите выбор нажатием ENTER/ON (ВВОД/ВКЛ).*

**4.** Нажмите клавишу для перемещения **UP/DOWN** (ВВЕРХ/ВНИЗ), выберите **RESET**  (Сброс), подтвердите выбор нажатием **ENTER/ON** (Ввод/вкл.).

Кривые содержания твердых веществ также могут быть сброшены к установкам по умолчанию (1-точечная калибровка при 4 г/л). Тем не менее, точное определение концентрации твердого вещества можно получить только калибровкой (см. [раздел](#page-26-1) [5.1,](#page-26-1) стр. 27).

## <span id="page-31-0"></span>**5.2 Измерение**

*Примечание: Для получения точных результатов измерения взвешенных веществ необходимо провести калибровку прибора пеед первым измерением. Без калибровки кривых содержания твердых веществ настройки прибора возвращаются к 1-точечной калибровке по умолчанию при 4 г/л. Могут возникнуть отклонения от действительных значений измерения.*

### <span id="page-31-1"></span>**5.2.1 Выбор калибровочной кривой.**

Перед началом измерения необходимо выбрать калибровочную кривую, соответствующую точке измерения.

- **1.** Выберите **МЕНЮ**, подтвердите выбор нажатием **ENTER/ON** (Ввод/вкл.).
- **2.** Выберите **КАЛИБРОВКА**, подтвердите выбор нажатием **ENTER/ON** (Ввод/вкл.).
- **3.** Выберите отображаемую кривую, подтвердите выбор нажатием **ENTER/ON** (Ввод/вкл.).
- **4.** Выберите необходимую кривую при помощи клавиши навигации **UP/DOWN**  (ВВЕРХ/ВНИЗ) и подтвердите выбор нажатием **ENTER/ON** (Ввод/вкл).
- **5.** Чтобы вернуться к главному меню, нажмите **CLEAR/OFF** (Сброс/выкл.) дважды.

### <span id="page-31-2"></span>**5.2.2 Запуск измерения**

При запуске измерение выполняется непрерывно и периодически записывается текущий результат.

- **1.** Выберите **ИЗМЕРЕН.**, подтвердите выбор нажатием **ENTER/ON** (Ввод/вкл.).
- **2.** Выберите **СТАРТ**, подтвердите выбор нажатием **ENTER/ON** (Ввод/Вкл.).

#### <span id="page-31-3"></span>**5.2.3 Временная остановка и возобновление измерения**

- **1.** Нажмите и удерживайте в течение 2 секунд клавишу **CLEAR/OFF** (Сброс/Выкл.). Прибор выключен, измерение остановлено.
- **2.** Нажмите и удерживайте в течение 2 секунд клавишу **ENTER/ON** (Сброс/Выкл.).

Прибор включится, и измерение продолжится с теми настройками, которые действовали до выключения.

#### <span id="page-31-4"></span>**5.2.4 Остановка измерения**

- **1.** Выберите **ИЗМЕРЕН.**, подтвердите выбор нажатием **ENTER/ON** (Ввод/вкл.).
- **2.** Выберите **СТОП**, подтвердите выбор нажатием **ENTER/ON** (Ввод/вкл.).

## <span id="page-31-6"></span><span id="page-31-5"></span>**5.3 Отображение данных на экране**

На дисплее отображаются сохраненные данные для соответствующих кривых.

- **1.** Выберите требуемую калибровочную кривую (см. [раздел](#page-31-1) 5.2.1, стр. 32).
- **2.** Выберите **ДАННЫЕ**, подтвердите выбор нажатием **ENTER/ON** (Ввод/вкл.).
- **3.** Выберите **DISPLAY DATA** (Отображение данных), подтвердите выбор нажатием **ENTER/ON** (Ввод/вкл.).

Отображаются только сохраненные данные для выбранной кривой.

## <span id="page-32-0"></span>**5.4 Удаление данных калибровочной кривой**

- **1.** Выберите требуемую калибровочную кривую (см. [раздел](#page-31-1) 5.2.1, стр. 32).
- **2.** Выберите **ДАННЫЕ**, подтвердите выбор нажатием **ENTER/ON** (Ввод/вкл.).
- **3.** Выберите **DELETE MEP** (Удаление ИЗМ), подтвердите выбор нажатием **ENTER/ON** (Ввод/вкл.).

Удаляются только сохраненные данные для выбранной кривой.

**4.** Выберите **ДА**, подтвердите выбор нажатием **ENTER/ON** (Ввод/вкл.). *Примечание: НЕТ – отменяет удаление.*

## <span id="page-32-1"></span>**5.5 Удаление данных всех калибровочных кривых**

- **1.** Выберите **МЕНЮ**, подтвердите выбор нажатием **ENTER/ON** (Ввод/вкл.).
- **2.** Выберите **СИСТЕМА**, подтвердите выбор нажатием **ENTER/ON** (Ввод/вкл.).
- **3.** Введите значение **379** с помощью клавиш для перемещения, подтвердите выбор нажатием **ENTER/ON** (Ввод/вкл.).

# **ПРЕДОСТЕРЕЖЕНИЕ**

<span id="page-34-0"></span>Потенциальная химическая и биологическая опасность для органов зрения и кожи. Работы, описываемые в данном разделе настоящего руководства пользователя, вправе выполнять только квалифцированный персонал.

Чистота измерительных окон на сенсорной головке является необходимым условием точности измерений!

#### **Очистка оборудования**

Протирайте прибор влажной, неворсистой тканью.

#### **Очистка измерительного окна датчика**

Окна изготовлены из сапфирового стекла. При необходимости их чистку можно производить при помощи мягкой тани, смоченной раствором любого стандартного моющего средства. При наличии трудносмываемого налета протрите мягкой тканью, смоченной в 5% растворе хлористоводородной кислоты.

#### *Соблюдайте правила техники безопасности и надевайте защитную одежду!*

- **•** Защитные очки
- **•** Перчатки
- **•** Спецодежду

## <span id="page-36-1"></span><span id="page-36-0"></span>**7.1 Сообщения об ошибках**

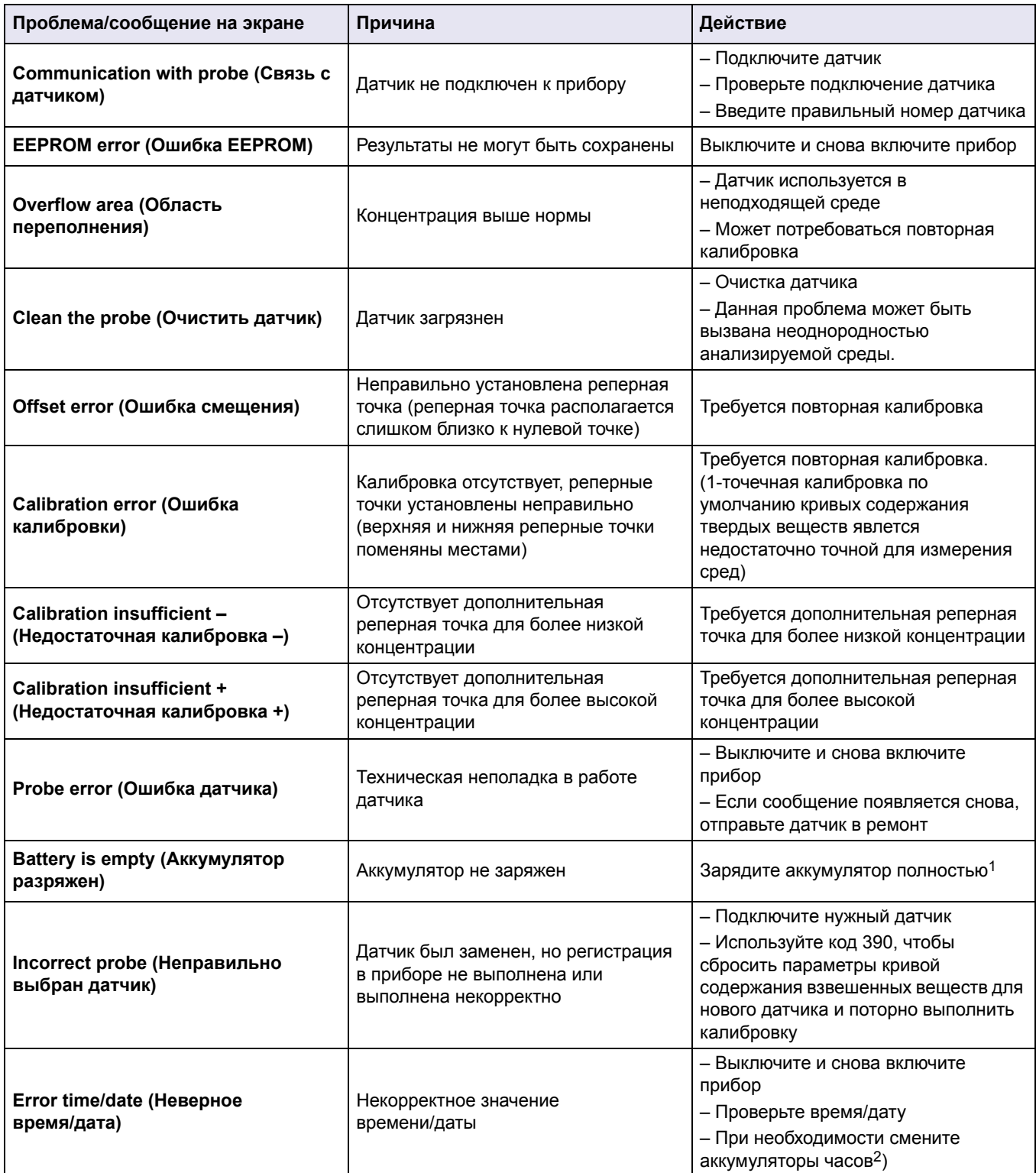

1 Зарядное устройство батареи должно отвечать требованиям местных и государственных норм безопасности и может не входить в комплект поставки.Если зарядное устройство не входит в комплект поставки, заряжайте батареи с помощью зарядного устройства, доступного в вашей стране. Убедитесь, что зарядное устройство соответствует спецификациям батареи.

2 Если сообщение появляется снова, отправьте прибор в ремонт

## <span id="page-37-0"></span>**7.2 Информационные сообщения**

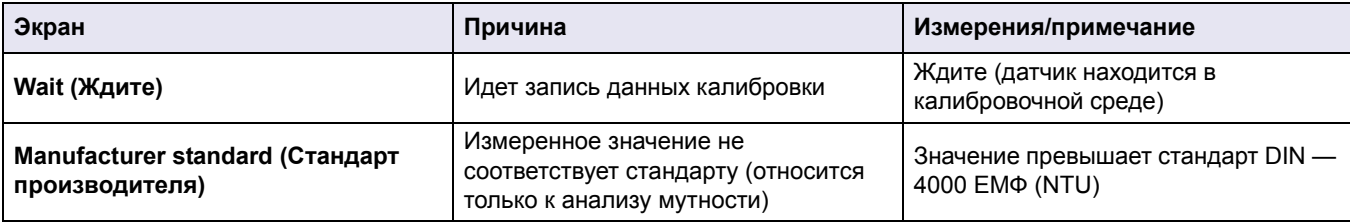

## <span id="page-38-1"></span><span id="page-38-0"></span>**8.1 Запасные части**

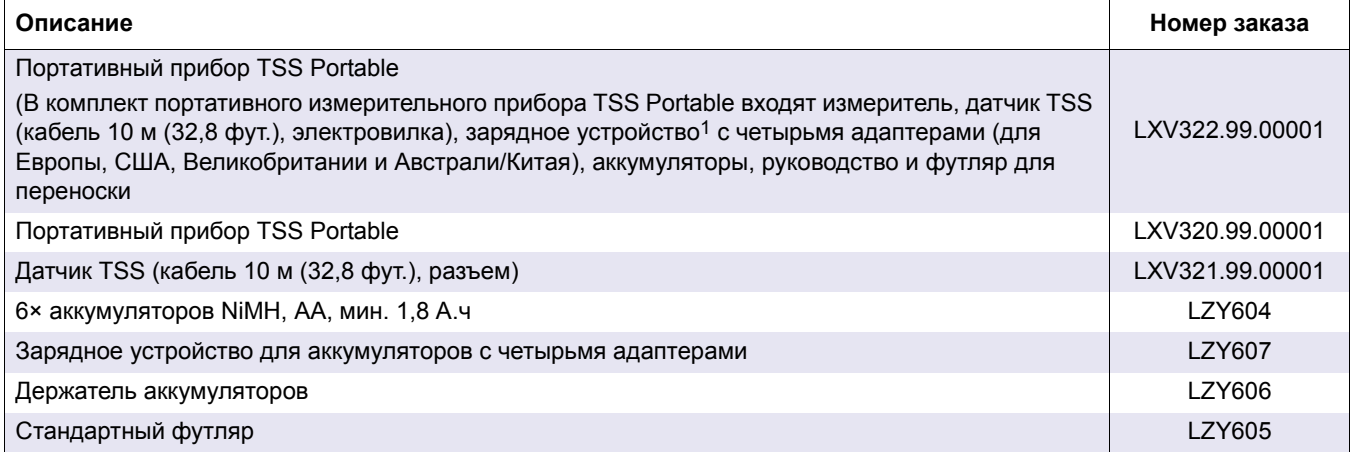

1 Зарядное устройство батареи должно отвечать требованиям местных и государственных норм безопасности и может не входить в комплект поставки.Если зарядное устройство не входит в комплект поставки, заряжайте батареи с помощью зарядного устройства, доступного в вашей стране. Убедитесь, что зарядное устройство соответствует спецификациям батареи.

#### **HACH COMPANY World Headquarters**

P.O. Box 389, Loveland, CO 80539-0389 U.S.A. Tel. (970) 669-3050 (800) 227-4224 (U.S.A. only) Fax (970) 669-2932 orders@hach.com www.hach.com

#### **HACH LANGE GMBH**

Willstätterstraße 11 D-40549 Düsseldorf, Germany Tel. +49 (0) 2 11 52 88-320 Fax +49 (0) 2 11 52 88-210 info-de@hach.com www.de.hach.com

#### **HACH LANGE Sàrl**

6, route de Compois 1222 Vésenaz SWITZERLAND Tel. +41 22 594 6400 Fax +41 22 594 6499

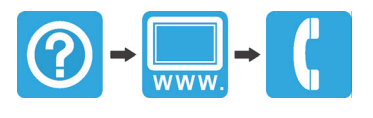